## <span id="page-0-0"></span>**The Dialog Box**

**The Dialog Box** is a graphical view of the attribute database. In other words the Dialog Box is to attribute data what the Window is to the network spatial data.

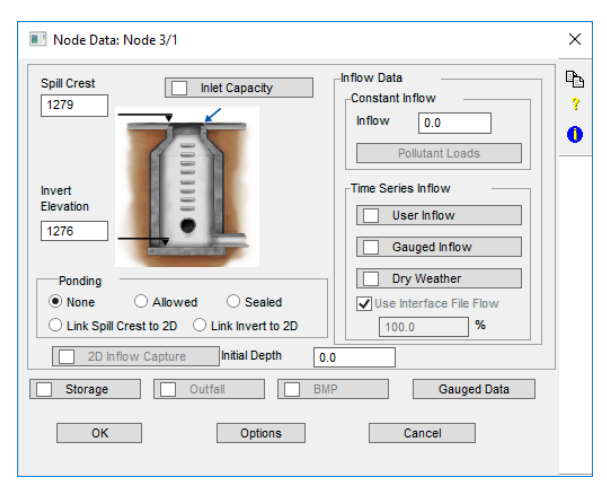

## The Node Data dialog box

The Dialog Box contains different types of items or controls that represent different types of data or modeling choices. The common items in the dialog box are described below:

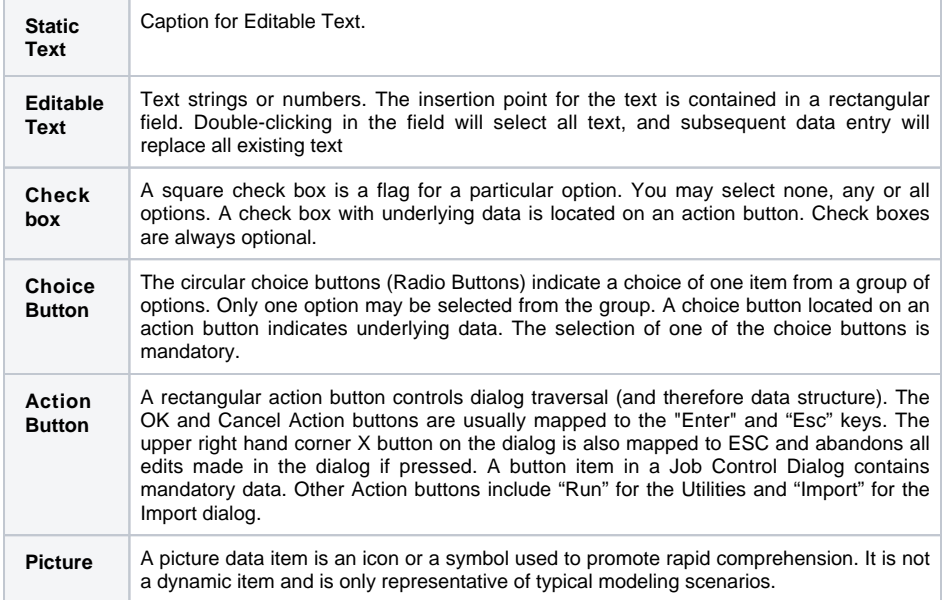

One of the program's unique features is that picture items are used extensively to symbolise physical attributes associated with the data. This allows presentation of the model to non-technical reviewers. When reviewing a model it is good practice to close dialogs with Cancel to protect making and saving changes to the model.

Items are selected by using the mouse to position the pointer at an item then clicking or double clicking with the mouse button. You may also optionally move through the editable text box items by using the <Tab> and <Shift-Tab> keys.

Pressing the Enter key is the same as clicking the OK button.

Pressing the <Esc> key is the same as clicking the Cancel button or selecting the red upper right hand X.

Holding down the <Shift> key while clicking an action button that would normally cascade to another dialog will only activate the Check Box or Choice Button and not cascade to underlying dialogs.

See Also [Dialog Icons](https://help.innovyze.com/display/xps/Dialog+Icons)**.**

## **On this section:**

- [The Window](https://help.innovyze.com/display/xps/The+Window)
- [The Pointing Device](https://help.innovyze.com/display/xps/The+Pointing+Device)
- $\bullet$ [The Menu Bar](https://help.innovyze.com/display/xps/The+Menu+Bar)
- [Dialog Icons](https://help.innovyze.com/display/xps/Dialog+Icons)
- [Layer Control Panel](https://help.innovyze.com/display/xps/Layer+Control+Panel)
- [The Dialog Box](#page-0-0) • [The Toolbar](https://help.innovyze.com/display/xps/The+Toolbar)